# Overview

After you have taken some photos with your HP PhotoSmart C500 Digital Camera, you can view them on the camera's color LCD or on a television screen. Depending on the camera mode you use (Review or Play), you can:

- view thumbnails of your photos
- view one photo at a time using the entire screen
- play back Burst, Timelapse, and grouped photo sequences
- create a slideshow

See the table below for the features available in each mode.

| Mode   | What you can do                                               |  |
|--------|---------------------------------------------------------------|--|
| Review | View thumbnails of your photos                                |  |
|        | <ul> <li>View Burst, Timelapse, and grouped photos</li> </ul> |  |
|        | Mark photos for further action                                |  |
|        | Delete selected or marked photos                              |  |
|        | Protect photos from being deleted                             |  |
|        | Categorize photos for easy searching and finding              |  |
|        | Group photos for sorting and printing                         |  |
|        | Search for a particular photo                                 |  |
| Play   | View one photo at a time, using the entire screen             |  |
|        | Play back Burst, Timelapse, and grouped photo sequences       |  |
|        | Zoom in on photos to see details in close-up                  |  |
|        | Delete single or grouped Still, Burst and Timelapse photos    |  |
|        | Create a slideshow on the color LCD or on a television        |  |

Tip: To conserve battery life, use an AC power adapter while viewing photos on the color LCD. See "Using an AC Power Adapter (recommended)" on page 29 for details.

# Using Review Mode

When you use Review mode, the color LCD automatically displays the photos saved on the memory card. Your photos appear as small thumbnail images across the top of the display. A larger thumbnail of the selected photo appears below the small thumbnails; the photo information (the image number, the image date and time, and the group or camera name) appears on the lower right of the display.

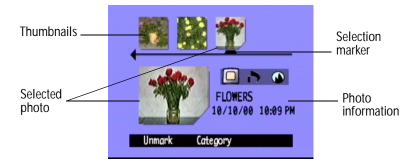

# **Selecting Photos**

2.

#### To select photos:

photos rapidly.

1. Turn the camera on and turn the camera mode dial to **Rev**.

thumbnails until the selection marker points to the photo you want. Press and hold the button to scroll through your

Use the 4-way arrow button to scroll through the

4-way arrow button

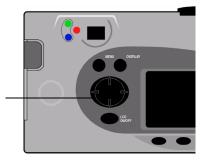

## Marking Photos

You can "mark" several photos so that when you select an action, the action applies to all marked photos. For example, you can mark several photos and delete them all at once, rather than deleting one photo at a time. If you mark any photo that represents a closed group, all the photos in the group are marked.

#### To mark photos:

- 1. Turn the camera on and turn the camera mode dial to **Rev**.
- 2. Use the 4-way arrow button to scroll to the photo you want to mark.
- 3. Press the Mark button (left soft key).

A notch appears on the lower right corner of the selected photo and its matching thumbnail.

4. Repeat Steps 2 and 3 to mark additional photos.

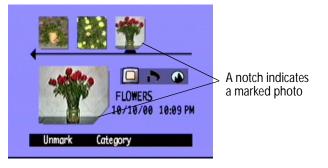

OR

To mark all photos, press and hold down the **Mark** button (left soft key) until **Mark All** appears on the lower overlay bar.

Note: Photos remain marked until you perform an action on them, or until you unmark them.

#### To unmark marked photos:

- 1. Turn the camera on and turn the camera mode dial to **Rev**.
- 2. Use the 4-way arrow button to scroll to the photo you want to unmark.
- 3. Press the **Unmark** button (left soft key).

The notch disappears from the lower right corner of the selected photo and its matching thumbnail.

You can unmark all the photos on the memory card by pressing and holding down the **Unmark** button (left soft key) until **Unmark All** appears on the lower overlay bar.

# **Deleting Photos**

You can delete a single photo or all marked photos in Review mode. You can also delete single photos in Play mode (see "Deleting Photos" on page 89).

Note: Protected photos will not be deleted. See "Protecting Photos" on page 72 for more information.

#### To delete photos:

- 1. Turn the camera on and turn the camera mode dial to **Rev**.
- 2. Select a photo or mark the photos you want to delete. If you want to delete all the photos, you can choose "Mark All." See "Marking Photos" on page 70 for more information.

If you want to delete all of the photos in a group, or a Timelapse or Burst series, you can close or collapse the photos, until just the one photo that represents the group or series is showing. You can then select the photo as you would a single Still photo, for deleting.

- 3. Press the Menu button.
- 4. Press the **Delete** button (center soft key).

The color LCD displays a message asking you to confirm that you want to delete the photos.

5. Press the **Delete** button (left soft key) to delete the photos.

## **Protecting Photos**

Protecting photos prevents them from being deleted from the memory card. You also cannot change the category of protected photos.

#### To protect photos:

- 1. Turn the camera on and turn the camera mode dial to **Rev**.
- 2. Select a photo or mark the photos you want to protect. See "Marking Photos" on page 70 for more information.
  - Note: Protect acts on marked photos if there are any, or on the current photo if there are no marked photos. If you want to protect just the current photo, first unmark all the photos on the memory card.
- 3. Press the Menu button.
- 4. Use the 4-way arrow button to scroll to Protect.
- 5. Press the **Protect** button (center soft key).

The Protected icon appears in the photo information to indicate that the photo is protected.

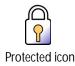

#### To remove protection from photos:

- 1. Turn the camera on and turn the camera mode dial to **Rev**.
- 2. Select a photo or mark the photos you want to unprotect. See "Marking Photos" on page 70 for more information.
- 3. Press the Menu button.
- 4. Use the 4-way arrow button to scroll to **Protect**.
- 5. Press the Unprotect button (left soft key).
  - Note: You must unprotect your protected photos before you can delete them.

# **Categorizing Photos**

You can assign a category to your photos, making them easier to find. You can categorize one photo at a time, or mark photos and apply one category to all of the marked photos. Categories are also useful when you are creating a slideshow. For example, you could create a slideshow to share your vacation photos with friends and family.

Note: You cannot assign or change categories for protected photos.

#### To categorize photos:

- 1. Turn the camera on and turn the camera mode dial to **Rev**.
- 2. Select a photo or mark the photos you want to categorize. See "Marking Photos" on page 70 for more information.
- 3. Press the Category button (center soft key).

4. Use the 4-way arrow button to scroll to the category you want to use.

You can choose from the following categories:

- Landscape
  - Iscape
- Family

Triangle

- Vacation
- Pets

- Square
- Friends
   Work
   Circle
- 5. Press the Select button (left soft key).

A check mark appears next to the category, and the camera automatically exit the menus. The icon for the category you selected appears in the photo information.

#### To deselect a category:

- 1. Turn the camera on and turn the camera mode dial to **Rev**.
- 2. Select the photo whose category you want to deselect.
- 3. Press the Category button (center soft key).
- 4. Use the 4-way arrow button to scroll to the category you want to deselect.
- 5. Press the **Deselect** button (left soft key).

The camera automatically exits the menus. The category icon disappears from the photo information.

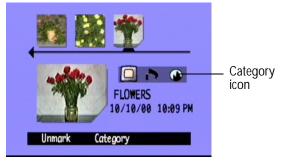

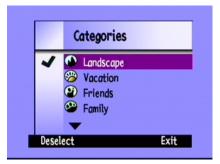

#### To change a category:

- 1. Turn the camera on and turn the camera mode dial to **Rev**.
- 2. Select the photo whose category you want to change.
- 3. Press the Category button (center soft key).
- 4. Use the 4-way arrow button to scroll to the new category you want to select.
- 5. Press the **Select** button (left soft key) to deselect the old category and select the new category.

The camera automatically exits the menus. The new category icon appears in the photo information.

# **Grouping Photos**

Grouping photos is similar to categorizing them. An important difference is that grouping also affects the organization of photos on the memory card. When you create a group, you are creating a folder on the memory card, like you would create a folder on the hard drive of your computer. As you add photos to the group, they are organized in the group's folder.

You can combine groups and categories. Individual photos within a group can each belong to a different category, or you can put all of the photos in a group into one category.

Note: If a group is closed, marking the photo that represents the group, marks all the photos in the group.

### Creating and Removing Groups

#### To create a new group:

- 1. Turn the camera on and turn the camera mode dial to **Rev**.
- 2. Select a photo or mark the photos you want to group together. See "Marking Photos" on page 70 for more information.
- 3. Press the Menu button.
- 4. Use the 4-way arrow button to scroll to Group.
- 5. Press the **Create** button (left soft key).
  - Note: The **Create** button is available only when there are no existing groups. If there are existing groups, press the **Add** button (left soft key), then press **Create New** (center soft key).
- 6. Name the new group. Group names must be eight characters or less and cannot contain spaces.
  - Use the up and down sides of the 4-way arrow button to scroll to the letter you want to use.
  - Use the right side of the 4-way arrow button to add a letter to the name.
  - Use the left side of the 4-way arrow button to delete a letter from the name.
  - Note: The camera does not accept group names that begin with BR or TL because these letters are reserved, regardless of language, for identifying Burst and Timelapse photos on the memory card.

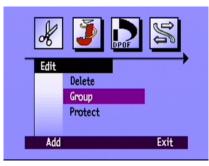

7. Press the Exit button (right soft key) twice to save the settings and exit the menus.

The name of the group appears in the photo information for all photos in the group. The Grouped Images icon appears in the photo information for any photo that represents a closed group.

Grouped Images icon

#### To dissolve a group:

- Note: Dissolving a group removes all the photos from the group and deletes the group name. It does not delete the photos from the memory card. You cannot dissolve protected grouped photos.
- 1. Turn the camera on and turn the camera mode dial to **Rev**.
- 2. Use the 4-way arrow button to scroll to any photo included in the group you want to remove.
- 3. Press the Menu button.
- 4. Use the 4-way arrow button to scroll to **Group**.
- 5. Press the Dissolve button (center soft key).
- 6. Press the Exit button (right soft key).

#### To delete a group of photos:

- Note: Deleting grouped photos deletes all the photos in the group from the memory card, but does not delete the group name. Once the photos are deleted, you cannot recover them.
- 1. Turn the camera on and turn the camera mode dial to **Rev**.
- 2. Use the 4-way arrow button to scroll to any photo included in the group you want to delete.

- 3. If the group is open, showing links between the photos, close the group by pressing the **Close** button (right soft key).
- 4. Select the photo that represents the group of photos.
- 5. Press the **Menu** button.

The Edit menu displays with Delete highlighted.

- 6. Press the Delete button (center soft key).
- 7. Press the **Delete** button (left soft key) to delete all of the photos in the group. Remember that once photos are deleted, you cannot recover them.

### Adding Photos to a Group

#### To add a photo to a group:

- 1. Turn the camera on and turn the camera mode dial to **Rev**.
- 2. Select a photo or mark the photos you want to add to the group. See "Marking Photos" on page 70 for more information.
- 3. Press the Menu button.
- 4. Use the 4-way arrow button to scroll to Group.
- 5. Press the Add button (left soft key).
  - Note: The **Add** button is available only when there are existing groups. See "Creating and Removing Groups" on page 76 for details.

- 6. Use the 4-way arrow button to scroll to the group you want to select.
- 7. Press the Select button (left soft key).
- 8. Press the Exit button.

The name of the group appears in the photo information for all photos in the group. The Grouped Images icon appears in the photo information for any photo that represents a closed group.

### **Opening and Closing Groups**

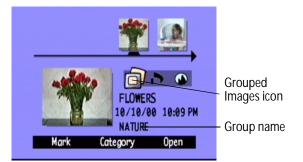

Once you have grouped some photos you can close the group

and view just the one photo that represents the group or you can open the group and view all the photos in the group.

#### To open grouped photos:

- 1. Turn the camera on and turn the camera mode dial to **Rev**.
- 2. Use the 4-way arrow button to scroll to the photo that represents the group you want to open.
  - Tip: The photo representing the group displays the Grouped Images icon in its photo information.
- 3. Press the **Open** button (right soft key).

Thumbnails of all of the photos in the group are displayed with links between them.

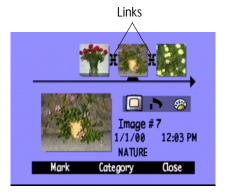

#### To close grouped photos:

- 1. Turn the camera on and turn the camera mode dial to **Rev**.
- 2. Use the 4-way arrow button to scroll to any photo in the group you want to close.
- 3. Press the **Close** button (right soft key).

# **Expanding Burst and Timelapse Photos**

When you take Burst or Timelapse photos, the camera takes a series of photos and uses the first photo to represent the series. You can expand the series to display all the photos on the color LCD, or you can play the series. See "Viewing Burst, Timelapse, and Grouped Photos" on page 86 for information about playing a series of photos.

#### To expand Burst or Timelapse photos:

- 1. Turn the camera on and turn the camera mode dial to **Rev**.
- 2. Use the 4-way arrow button to scroll to the photo that represents the Burst or Timelapse series you want to expand.
  - Tip: The photo representing the series displays the Burst or Timelapse icon in its photo information.
- 3. Press the Expand button (right soft key).

Thumbnails of all of the photos in the series are displayed with links between them.

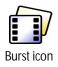

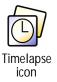

#### To collapse Burst or Timelapse photos:

- 1. Turn the camera on and turn the camera mode dial to **Rev**.
- 2. Use the 4-way arrow button to scroll to any photo in the Burst or Timelapse series you want to collapse.
- 3. Press the Collapse button (right soft key).

# **Searching for Photos**

You can use the Find menu to search for photos by date or by category.

#### To search for photos by date:

- 1. Turn the camera on and turn the camera mode dial to Rev.
- 2. Press the Menu button.
- 3. Use the 4-way arrow button to scroll to the **Find** menu.
- 4. Press the Edit button (left soft key).
- 5. Enter the range of dates you want the camera to use to search for photos:
  - Use the right and left sides of the 4-way arrow button to move to the month, day, and year fields.
  - Use the up and down sides of the 4-way arrow button to change the month, day, and year.

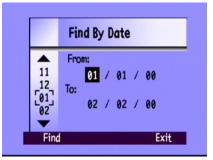

Note: The **From** date must be prior or equal to the **To** date.

- 6. Press the Find button (left soft key).
- 7. The results of your search appear on the color LCD. The **Find** icon appears in the lower right corner to remind you that you are looking at the results of your search.
- 8. Use the 4-way arrow button to scroll through the photos. When you have finished, press the **Show All** button (center soft key) to resume viewing all photos stored on the memory card.
- Note: If there are no photos within the range of dates you have selected, the color LCD displays the message **No images matched search criteria**. You can:
  - Press the **Show All** button (left soft key) to resume viewing all photos stored on the memory card.

OR

Press the Find button (right soft key) to select a new range of dates.

#### To search for photos by category:

- Note: For more information on categories, see "Categorizing Photos" on page 73.
- 1. Turn the camera on and turn the camera mode dial to Rev.
- 2. Press the Menu button.

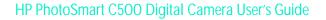

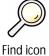

- 3. Use the 4-way arrow button to scroll to the **Find** menu, then scroll down to **By Category**.
- 4. Press the Edit button (left soft key).
- 5. Use the 4-way arrow button to scroll to the category you want to view.
- 6. Press the **Select** button (left soft key).

The results of your search appear on the color LCD. The **Find** icon appears in the lower right corner to remind you that you are looking at the results of your search.

- 7. Use the 4-way arrow button to scroll through the photos. When you have finished, press the **Show All** button (center soft key) to resume viewing all photos stored on the memory card.
- Note: If there are no photos within the category you have selected, the color LCD displays the message **No images matched search criteria**. You can:
  - Press the Show All button (left soft key) to resume viewing all photos stored on the memory card.

OR

Press the Find button (right soft key) to select a new category.

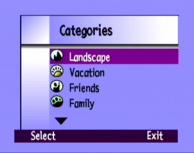

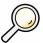

| ind | icon |
|-----|------|
|     |      |

F

# Using Play Mode

When you use Play mode, the color LCD automatically displays your photos using the entire screen. Photos initially appear at a low resolution, and then the color LCD refreshes, from the top, to give you a clear, sharp view of your photo. You can view information about photos on the overlay bars if you turn them on. See "Overlay Bars" on page 21 for more information.

# **Viewing Single Photos**

#### To view a single photo:

- 1. Turn the camera on and turn the camera mode dial to **Play**.
- 2. Use the 4-way arrow button to scroll through your photos.

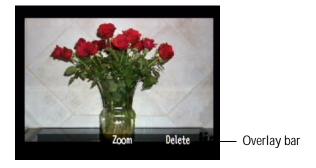

Tip: You can press the **Overlay** button to turn off the overlay bar and see the entire screen, or press it twice to turn on both overlay bars.

### Zooming In on Your Photos

If you want to see a portion of your photo in more detail, use the **Zoom** button (center soft key). When you are zoomed in, you can use the 4-way arrow button to see different parts of the photo. You must exit Zoom before moving to a different photo.

#### To zoom in and out:

- 1. Turn the camera on and turn the camera mode dial to **Play**.
- 2. If the overlay bars are off, press the **Overlay** button to turn them on.
- 3. Use the right and left sides of the 4-way arrow button to select the photo you want to view.
- 4. Zoom in and out:
  - Press the **Zoom** button (center soft key) to zoom in. You can zoom in three times.
  - Press the **Zoom Out** button (left soft key) to zoom out. You can zoom out four times.
  - Use the 4-way arrow button to see different parts of the photo.

Each time you zoom in or out, the color LCD refreshes, from the top, to give you a clear, sharp view of your photo.

5. Press the **Exit** button (right soft key) to finish zooming and return the display to the original photo size.

# Viewing Burst, Timelapse, and Grouped Photos

You can play back sequences of Burst, Timelapse, and grouped photos at a pre-defined rate, much like a slideshow. You can view the photos on the camera's color LCD, or on the television screen (see "Viewing Photos on a Television" on page 92).

#### To play back photos:

- 1. Turn the camera on and turn the camera mode dial to **Play**.
- 2. If the overlay bars are off, press the **Overlay** button to turn them on so that you can see the names of the active soft keys.
- 3. Use the 4-way arrow button to scroll to the Burst, Timelapse, or grouped photos you want to play back.
- 4. Press the Play button (left soft key).
- 5. Press the Stop Slideshow button (left soft key) to stop playing back your photos.

#### To change the playback rate:

- 1. Turn the camera on and turn the camera mode dial to Play.
- 2. Press the Menu button.
- 3. Use the 4-way arrow button to scroll to Playback Rate.

- 4. Press the **Edit** button (left soft key).
- 5. Scroll to Timelapse, Burst, or Group.
- 6. Use the 4-way arrow button to decrease or increase the Playback Rate. You can choose a rate of 30, 45, or 60 seconds. The default is 30 seconds.
- 7. Press the **Exit** button (right soft key) twice to save the settings and exit the menus.

# Creating a Slideshow

You can create a slideshow to display your photos on the color LCD or on a television screen. Your slideshow can include all of the photos on the memory card, or you can choose a single category of photos to use. See "Categorizing Photos" on page 73 for more information on categories.

#### To create and play a slideshow:

1. Turn the camera on and turn the camera mode dial to **Play**.

Tip: Press the **Overlay** button to turn the overlay bars off so that you can see the entire screen.

2. Press the Menu button.

The Play Settings menu displays with Slideshow highlighted.

3. Press the Edit button (left soft key).

| Playback  | Playback Rate |  |  |
|-----------|---------------|--|--|
| Timelapse | 30 sec.       |  |  |
| Burst     | 30 sec        |  |  |
| Group     | <u>30 sec</u> |  |  |
|           |               |  |  |

4. Use the 4-way arrow button to scroll to the **Slideshow** option you want to change:

| Option   | Description                                                                                                   | Default    |
|----------|----------------------------------------------------------------------------------------------------|------------|
| Content  | The content of the slideshow can include all of the photos on the memory card or a single category of photos. | AII        |
| Duration | This is the amount of time each photo is displayed. Select from 30, 45, or 60 seconds.                        | 30 seconds |
| Loop     | This determines whether the slideshow will begin again (loop) when it reaches the last photo.                 | On         |

- 5. Use the 4-way arrow button to select the desired setting.
- 6. Press the **Start** button (left soft key) to begin the slide show.
- 7. You can stop the slideshow at any time by pressing the **Stop Slideshow** button (left soft key). If the overlay bars are turned off, the **Stop Slideshow** label is not visible, but the soft key is still available.
- 8. After you have stopped the slideshow, press the **Exit** button (right soft key) twice to save the settings and exit the menus.

# **Deleting Photos**

You can delete a single photo or all of the photos in a group, Burst, or Timelapse sequence in Play mode. You can also delete photos in Review mode (see "Deleting Photos" on page 71).

Note: Protected photos will not be deleted. See "Protecting Photos" on page 72 for more information.

#### To delete photos:

- 1. Turn the camera on and turn the camera mode dial to **Play**.
- 2. Use the 4-way arrow button to scroll to the photo you want to delete.
- 3. Press the **Delete** button (right soft key).

The color LCD displays a message asking you to confirm that you want to delete the photo.

4. Press the **Delete** button (left soft key) to delete the photo.

# **Using Your Television**

When the HP PhotoSmart C500 Digital Camera is connected to a television, the television screen functions the same as the camera's color LCD. You can even use your television to view a slide show, making it easy to share your photos with family and friends.

# Selecting the Video Output Format

Before you connect the camera to the television you need to select the video output format. The format that you choose (NTSC or PAL), depends on your television's video format.

Note: Refer to your television owner's manual for more information about the video format.

#### To select the video output format:

- 1. Turn the camera on and turn the camera mode dial to Play.
- 2. Press the **Menu** button
- 3. Use the 4-way arrow button to scroll to Video.
- 4. Press the Edit button (left soft key).
- 5. Press the left and right sides of the 4-way arrow button to select **NTSC** or **PAL**.
- 6. Press the **Exit** button (right soft key) twice to save the settings and exit the menus.

| Video Preferences |             |
|-------------------|-------------|
| Video Out         | <pre></pre> |
|                   |             |
|                   |             |

## Connecting the Camera to a Television

#### To connect the camera to a television:

- 1. Connect the video cable:
  - If you are using an NTSC connection, plug the input (yellow) end of the video cable into your television set's video input connector (on most televisions, this is also yellow).
  - If you are using a PAL connection, plug the input (yellow) end of the video cable into the television's video input connector. On older sets plug the video cable into a SCART adapter (purchased separately), then plug the adapter into your television set's video input connector.
  - Note: See your television owner's manual for specific instructions on how to locate the video input connector.
- 2. Plug the other end of the video cable into the camera.
- 3. On your television, set the video input to be the video input connector where you connected the camera. See your television owner's manual for instructions on how to set the video input.

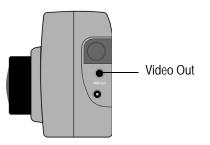

Tip: To conserve battery life, use an AC power adapter while your camera is connected to the television. See "Using an AC Power Adapter (recommended)" on page 29.

## Viewing Photos on a Television

When the HP PhotoSmart C500 Digital Camera is connected to a television, you can play or review your photos on the television screen just as you would on the camera's color LCD. You can also mark, protect, categorize, group or delete photos, or create a slideshow.

#### To view your photos on a television:

- 1. Connect the camera to your television. See "Connecting the Camera to a Television" on page 91 for details.
- 2. Turn on your television, and select the video input. See your television owner's manual for instructions on how to set the video input.
- 3. Turn the camera on and turn the camera mode dial to **Rev** or **Play**.
- 4. View your photos on the television screen as you would on the camera's color LCD. See "Using Review Mode" on page 69 and "Using Play Mode" on page 84 for details.

You can use the 4-way arrow button on the camera to scroll through your photos, or press the **Menu** button to use the camera menus.

Note: You can also take photos while the camera is connected to the television (with the camera in **Rec** mode) and use the television screen to preview photos as you would on the camera's color LCD.